# Infinite Campus Grade Book BETA

This tool was released for an open beta testing period. This new Grade Book will continue to exist parallel to the current Grade Book. All Teachers in the Nelson County Schools have access to this Grade Book.

- The new Grade Book Beta has many features that can be very valuable to many teachers.
- It does not use Java and should work faster on your machine.
- It provides many tools that were not available before.
- You can see from the screen shot below that it does not look like the standard grade book.

Grade Book Beta does not work with Internet Explorer, so you have to use Chrome, Firefox, or Safari.

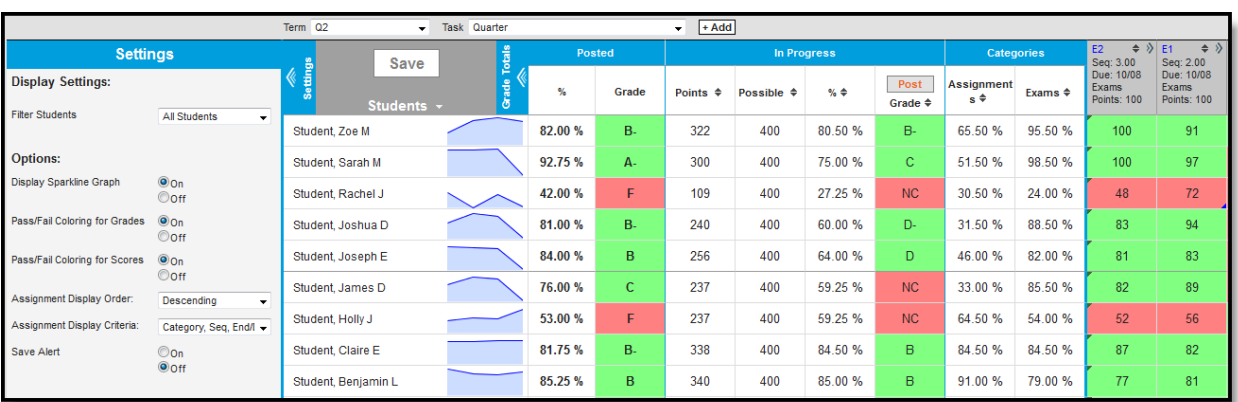

When you open Infinite Campus, you will see that the Standard Grade Book and the Grade Book Beta are both Infinite Campus modules on the left side of your screen. You may use both as you start to get used to the new grade book. Both grade books access the same information, so what you put in one will show up in the other.

I want to encourage all of you to start using the Grade Book Beta sometime during the first semester. The old Standard Grade Book might not be available after Christmas break.

The following pages are complete instructions about using all of the tools in the Grade Book Beta. Most of you will be able to figure out most of the new grade book without these instructions, so don't print them unless you really need to. You may also get to the instructions by going to the "Campus Community". You will find a link to the Campus Community at the top right of your Infinite Campus window.

### **View Options**

The context of the Grade Book is determined by the options selected in the Campus toolbar and the **Term** and **Task**dropdown lists above the Grade Book.

The **Add** option will open an instance of the Assignments tool within the Grade Book where users can create a new assignment without leaving the Grade Book, or use **ALT N**.

The **Grade Totals** and **Settings** options toggle open the Settings menu and the calculated Grade Totals columns based on entered scores.

Students can be sorted alphabetically by clicking the arrow next to the Students header.

Whenever a question mark appears next to the cursor, click to view the FAQ information, including Box & Whisker Diagrams, Assignment Calculations, Power Law, Sparklines and Keyboard Shortcuts. Click the Grade Book anywhere outside the help screen or the *Close* option to exit.

#### **Settings Settings Display Settings:** The **Settings** area of the Grade Book manages the **Display Settings**, the students **Filter Students All Students** being viewed, and visual display **Options**. This area can be toggled on and off Student, A using the **Settings** button above the student list. Options: Student, A Display Sparkline Graph  $\ddot{\mathbf{0}}$ On Student, B Ooff Pass/Fail Coloring for Grades  $@$ On Student B Ooff Student<sub>C</sub> Pass/Fail Coloring for Scores  $\odot$  On Ooff Student, H Assignment Display Order: Ascending Student, J. Assignment Display Criteria: Seq, End/Due, Name *Image 2: Grade Book Settings*  $\circledcirc$ on Student J Save Alert Use **ALT G** to expand or collapse this area. **Ooff** The fields in this area are as follows:

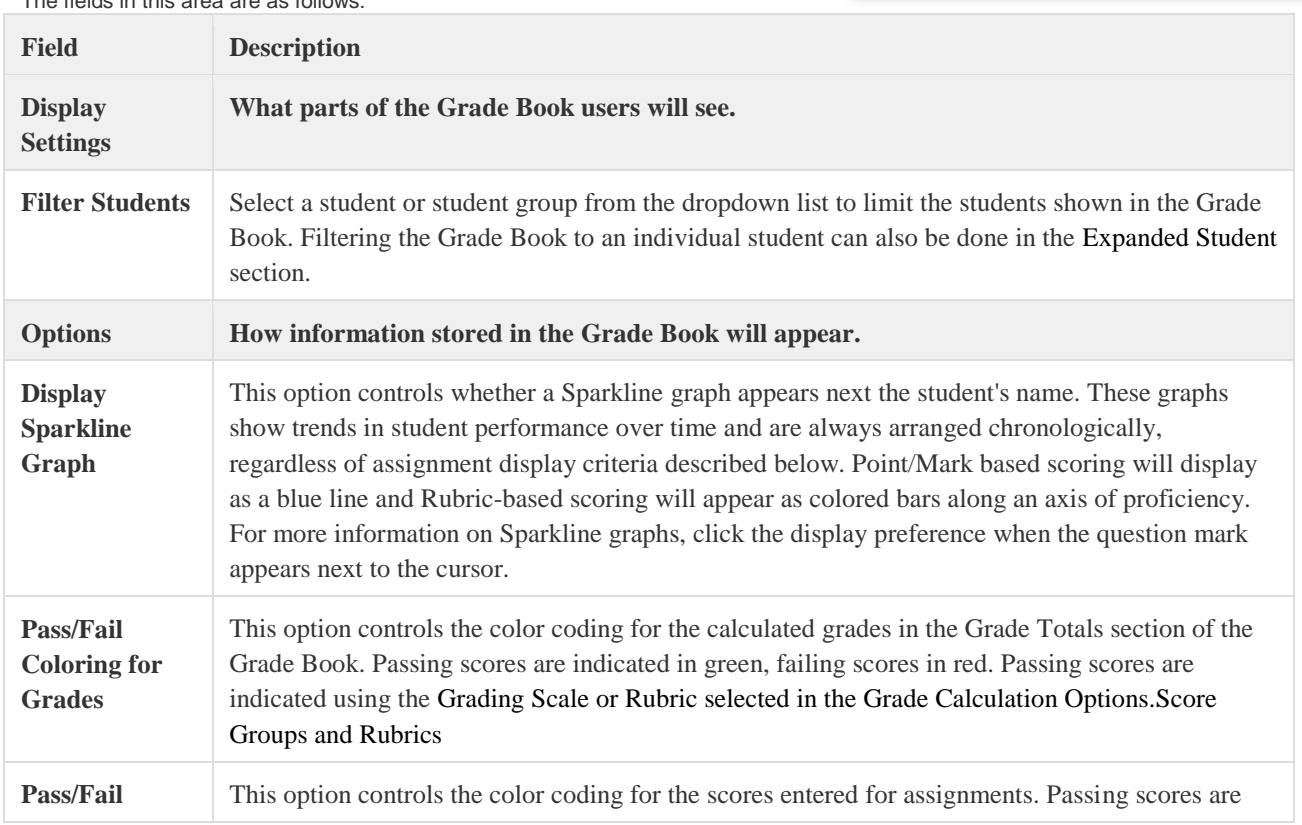

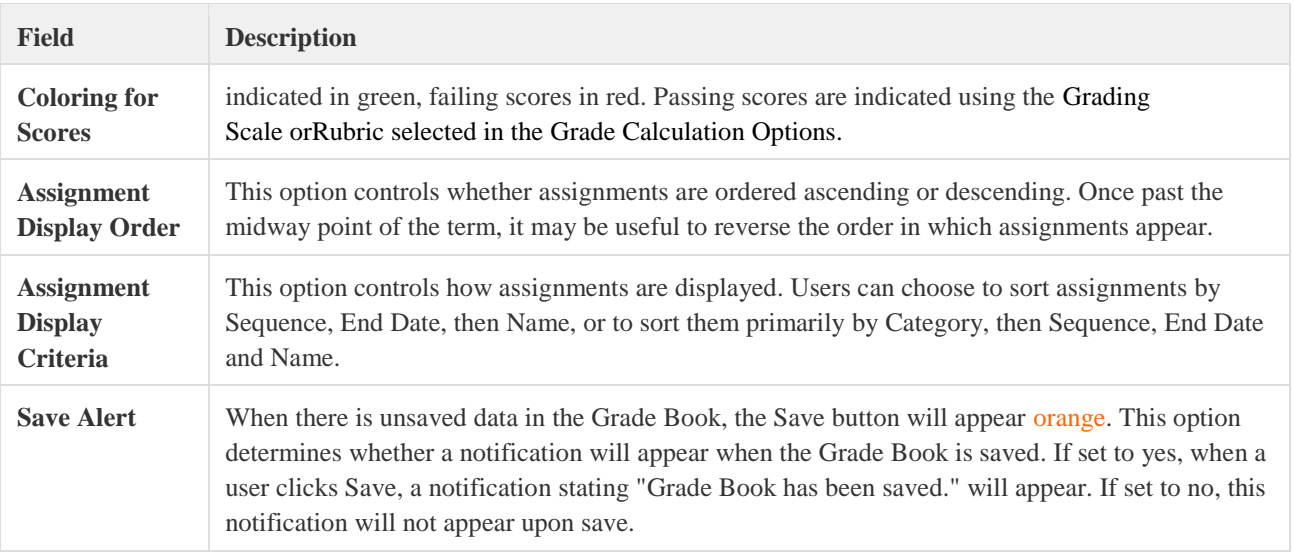

### **Expanded Student**

Clicking on a student's name displays additional details for that student. The student's picture, Student ID #, Date of Birth and the date of most recent Portal login appear, as well as a text box where teachers can enter comments to post to the Portal. Additionally, a Sparkline Graph appears next to the student's name displaying student performance. Box and Whisker Diagrams for Point/Marks-scored assignments and Proficiency Graphs for Rubric-scored assignments will display below the student's score comparing the student's performance to the rest of the section.

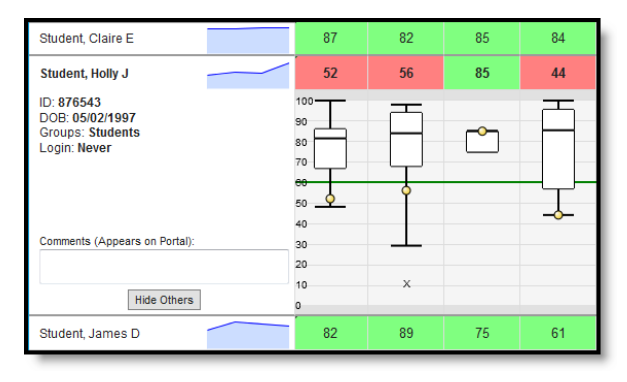

#### *Image 3: Expanded Student - Points/Marks Example*

Use the **Hide Others** button at the bottom of the student details to filter the Grade Book so only that student's scores and grades are visible.

When the Grade Book is filtered to a single student, use the **Previous** and **Next** buttons to view other students in the section or the **Show All** button to return to all students.

Use **ALT S** to expand and collapse student details.

### **Sparkline Graphs**

A Sparkline graph will display next to the student's name if the option is activated, which charts the student's performance over time. Point/Mark based scoring will display as a blue line and Rubric-based scoring will appear as colored bars along an axis of proficiency. Sparkline graphs summarize individual student performance, compared to Box and Whisker diagrams or Proficiency Graphs that indicate student performance in relation to other students in the section. See the Sparkline Graph Examples area following for more information.

### **Sparkline Graph Examples**

The following examples depict two students' Sparkline graphs. The first example shows the graph that will appear for assignments scored with Points or Marks. The second example is based on a Standard scored using a Rubric.

A tool tip will appear when hovering over the graph with the number of scores represented in the graph.

Sparkline graphs calculate based on the percentage of a score, rather than by the numeric score value. Therefore, a 6 our of 10 and a 60 out of 100 would both calculate as 60%.

As shown by the entered scores, Claire's performance steadily improves over four assignments. The line is created by connecting scores to show progress over time.

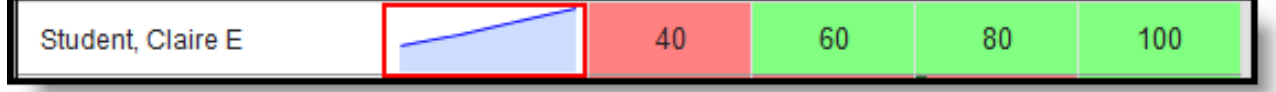

*Image 4: Sparkline Graph from Point/Marks*

#### **Sparkline Graph from Rubrics**

When scoring using Rubrics, the Sparkline graph summarizes the student's Rubric scores. Each bar represents an assignment score.

| foe M |  |  |  |
|-------|--|--|--|
|       |  |  |  |

*Image 5: Sparkline Graph from Rubrics*

In this example, there are four score options, two considered Proficient: HP: Highly Proficient, P: Proficient, and two considered Not Proficient: S: Improving, and U: Unsatisfactory.

### **Box and Whisker Diagrams**

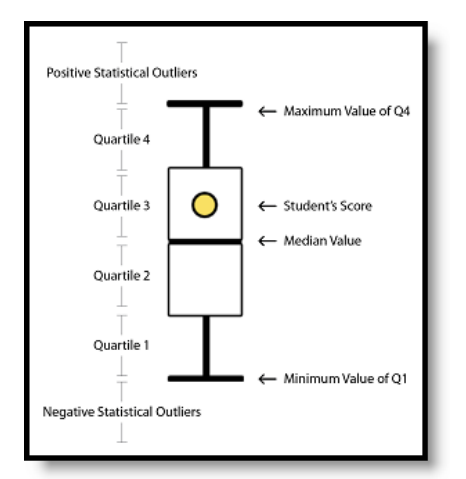

For each assignment scored with Points or Marks, a Box and Whisker diagram will display. Diagrams also display for each category and the In Progress calculation. These diagrams display student performance in relation to other students in the section, rather than points possible. Box and Whisker diagrams divide scores into a variable quartile distribution and then represent the averages of those groups with the top and bottom of the box and the top and bottom whiskers, with the student's score represented by the yellow dot. Since lines are based on averages rather than raw scores, student scores that are outliers, or far from the median score (average) can appear outside the diagram.

A score scale appears along the left side indicating where scores fall by percentage. The green line represents a passing score. Statistical outliers, or scores far from the median that tend to skew calculations, are indicated with an x for other students.

*Image 6: Box and Whisker Diagram*

### **Box and Whisker Examples**

The following examples explain two specific Box and Whisker plots. In these examples, there are 12 students in the class, which is three students per quartile. All assignments are out of 100 points.

#### **Student is in the Fourth Quartile**

In this example, the student is within the top quarter of the class.

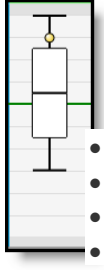

#### *Image 7: Box and Whisker Example - Upper Quartile*

The student scores that produced this diagram are as follows (example student's score in bold):

- Fourth Quartile (top quarter, upper whisker) 100, 95, **90** (average: 95)
- Third Quartile (lower-top quarter, top half of box) 80, 75, 70 (average: 75)
- Second Quartile (upper-bottom quarter, lower half of box) 60, 55, 50 (average: 55)
- First Quartile (bottom quarter, lower whisker) 40, 45, 30 (average: 45)

#### **Student is a Low Outlier**

In this example, the student received a score that is significantly lower than the rest of the class, called an outlier.

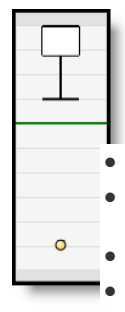

#### *Image 8: Box and Whisker Example - Low Outlier*

The student scores that produced this diagram are as follows (example student's score in bold):

- Fourth Quartile (top quarter, upper whisker) 100, 100, 100 (average: 100)
- Third Quartile (lower-top quarter, top half of box) 100, 100, 100 (average: 100) Note: Identical first and second quartiles explain the non-existent top half of the diagram.
- Second Quartile (upper-bottom quarter, lower half of box) 100, 98, 88 (average: 95.3)
- First Quartile (bottom quarter, lower whisker) 88, 80, **10** (average: 59.3)

### **Proficiency Graphs**

In place of the Box and Whisker diagrams shown for assignments scored with Points/Marks, Standards scored with Rubrics display graphs in the expanded Student area, one displaying a student's proficiency over time and the other showing the proficiency distribution across all students in the section.

#### *Image 9: Proficiency Graphs*

The Student Proficiency graph depicts student proficiency across all Rubric proficiency levels. The Proficiency Distribution graph aggregates how many students were scored at each proficiency level across the section.

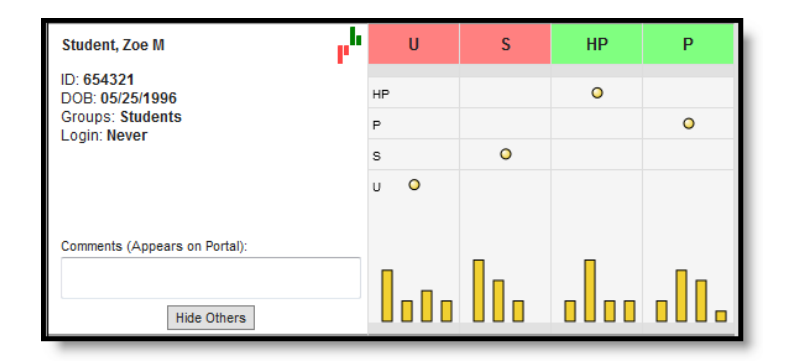

### **Grade Totals**

Grade Totals include three sections, Posted Grades, In Progress Grades and Category totals. In Progress values calculate automatically based on scores entered and cannot be directly modified. Posted grades will appear on the student's [Grades tab.](https://community.infinitecampus.com/kb/display/DOC/Grades) Grades in the Posted column can be modified as desired by the teacher; updated grades will post upon save.

Calculations differ for assignments scored with Point or Marks and ones scored with Rubrics.

Use **ALT T** to expand or collapse this area.

In Progress calculations are only available if the appropriate Grade Calculation Options are set in the Assignments Tool. Here, users

have the option of indicating if the entered **Weight** for **Categories** should be honored and if the In Progress grade should calculate based on the raw score entered or the percent earned. Grades can only be posted if the Active Mask is set for the Grading Task or Standard.

### **Points/Marks Grade Totals**

The Grade Totals area includes Posted Percent and Grade and In Progress Percent and Grade as well as a calculated percentage per assignment Category.

#### If the **Pass/Fail Coloring for**

**Grades** preference is turned on in Settings, scores indicated as Passing on the Grading Scale will be highlighted in green. Scores not considered passing will be highlighted in red.

*Image 10: Grade Totals for Points/Marks*

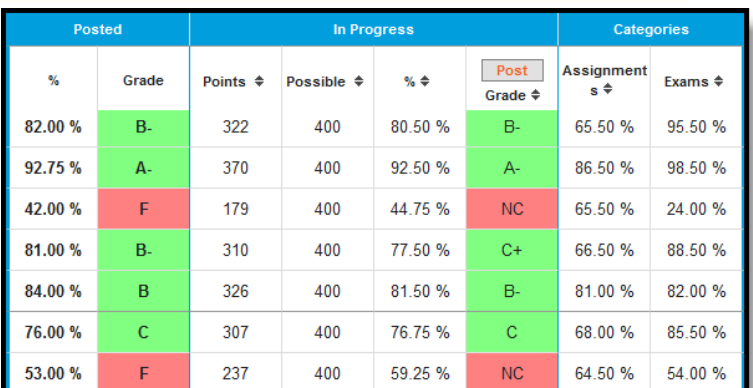

#### **Categories**

A column will display for each Category based on the Term and Task selected above. For each student, a percentage is calculated based on the scores entered on assignments within each Category. In the example above, the Categories are Assignments and Exams.

Categories marked as **Exclude** will still have a percentage calculated but will not be included in the In Progress calculations. Excluded categories will appear in red text.

The percentage calculated for each Category will be affected by the following settings:

- Whether a **Multiplier** is entered for a Scoring Alignment. This value will only affect the Category percentage if the Grade Calculation Option to **Use score's % value** is *not* set.
- Whether the Grade Calculation Option to **Use score's % value** is set. For example, two assignments are scored as 8/10 and 100/100. The point value calculated for these two assignments would be 108/110, or 98%. The percent value calculated would be 80% and 100%, or 90% for the Category.

#### **In Progress Grades**

The **In Progress Percent** is also calculated based on the scores entered. The **In Progress Grade** is determined based on the Grading Scale selected in the Grade Calculation Options. The Grade Calculation Option to **Calculate In Progress Grade** must be selected for these columns to appear. This section also includes the points earned by the student and the total points possible.

The In Progress Percent calculated will be affected by the following settings:

- Whether a **Multiplier** is entered for a Scoring Alignment. This value will only affect the percentage if the Grade Calculation Option to **Use score's % value** is *not* set.
- Whether the Grade Calculation Option to **Use score's % value** is set. For example, two assignments are scored as 8/10 and 100/100. The point value calculated for these two assignments would be 108/110, or 98%. The percent value calculated would be 80% and 100%, or 90% for the two.
- Whether a **Weight** is entered for a Category AND whether the Category is marked to be **Excluded** from calculation.

#### **Posting Grades**

Clicking the orange **Post** button in the In Progress section will copy the In Progress Grade to the students' Grades tabs. This is the grade that posts to the students' Transcripts using the Transcript Post Wizard, if *Post to Transcript* is marked for the Grading Task. Grades can only be posted if the Active Mask is set for the Grading Task. This button will not appear if none of the Tasks or Standards for the section have the Active Mask set.

To post grades, select the **Post** button and then indicate the destination Term and Task combination to which the grades should be posted. This function allows teacher to post grades to another task, such as quarter grades that are posted to the semester grading task.

### **Rubric Grade Totals**

For assignments scored using Rubrics, In Progress grades are calculated based on the **Proficiency Estimate** option selected for the Term/Standard in Grade Calculation Options. These columns include [Posted Grade](https://community.infinitecampus.com/kb/pages/viewpage.action?pageId=10223749#GradeBook(Beta)-PostingGradesB) and Proficiency Estimates as well as a calculated percentage per assignment Category.

If the **Pass/Fail Coloring for Grades** preference is turned on in Settings, scores indicates as Passing on the Rubric will be highlighted in green. Scores not considered passing will be highlighted in red.

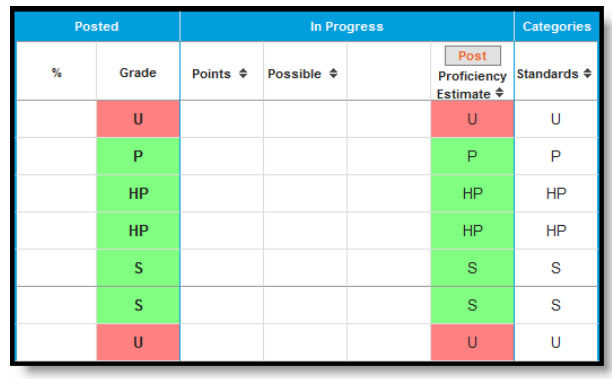

#### *Image 11: Grade Totals for Rubrics*

#### **Categories**

A column will display for each Category based on the Term and Task selected above. For each student, a proficiency estimate is calculated based on the scores entered on assignments within each Category. In the example above, the Categories is Standards.

Categories marked as **Exclude** will still have a proficiency estimate calculated but will not be included in the In Progress calculations. Excluded categories will appear in red text.

#### **Proficiency Estimates**

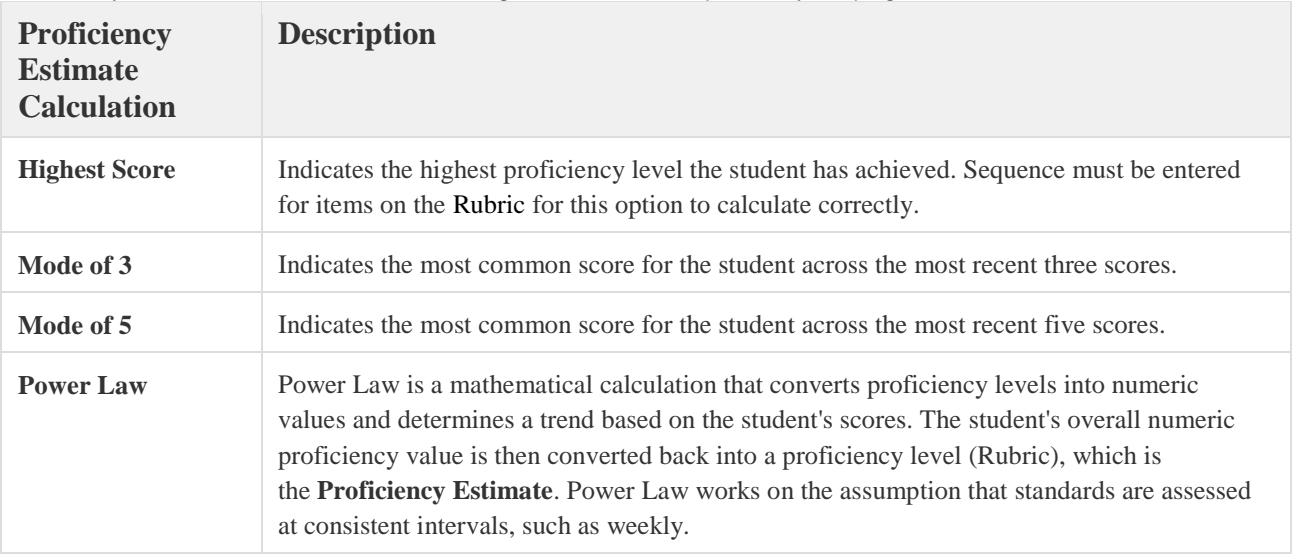

Proficiency Estimates assist teachers in determining how overall student proficiency has progressed.

When hovering over a student's proficiency estimate, a tool tip will appear with all four proficiency calculations. The Calculation Option must be set to calculate Proficiency Estimates for values to appear in these columns.

Categories marked as **Excluded** will not be included in calculation.

#### **Posting Grades**

Clicking the orange **Post** button in the In Progress section will copy the Proficiency Estimate to the students' Grades tabs. This is the grade that posts to the students' Transcripts using the Transcript Post Wizard, if *Post to Transcript* is marked for the Grading Tasks (Grading and Standards) Standard. Grades can only be posted if the Active Mask is set for the Standard. This button will not appear if none of the Tasks or Standards for the section have the Active Mask set. No Posted Percent will appear for assignments scored with Rubrics.

To post grades, select the **Post** button and then indicate the destination Term and Task combination to which the grades should be posted. This function allows teacher to post grades to another task, such as quarter grades that are posted to the semester grading task.

Posted grades can be modified by the teacher as desired and will be updated upon save. Changing student scores (and therefore Proficiency Estimates) will not automatically re-post grades, but Proficiency Estimates can be re-posted.

### **Expanded Assignment**

Clicking the chevron symbol to the right of the assignment abbreviation or within the score grid will expand the detail information for that assignment. Clicking the blue Assignment Name link (or the assignment abbreviation when the assignment is collapsed) or using **ALT E** will open an instance of the Assignments tool within

the Grade Book where modifications can be made.

Inactive assignments will appear in red text.

### *Image 12: Details for an Assignment -*

*Point/Marks Grading Task*

#### Use **ALT A** to expand or collapse the assignment details.

The assignment detail area includes three parts, Fill options, scores and flags.

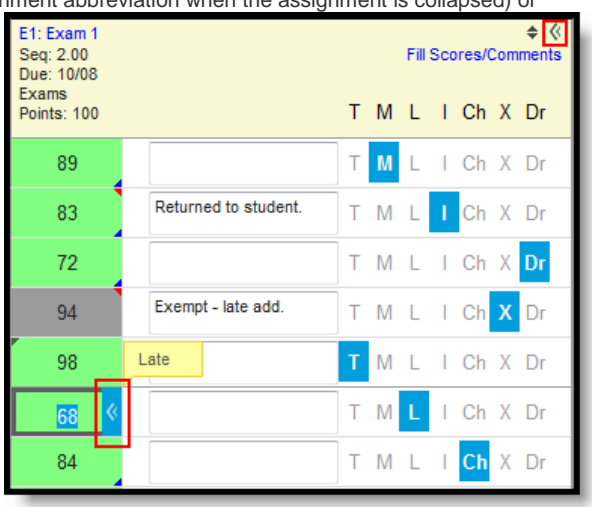

### **Calculation Summary - Points/Marks Assignments**

The calculation summary appears as a tool tip when hovering over the assignment information and provides basic calculations describing student performance across the assignment. These values will apply to all students enrolled in the section, regardless of any filters selected in the [Settings.](https://community.infinitecampus.com/kb/pages/viewpage.action?pageId=10223749#GradeBook(Beta)-Settings)

#### *Image 13: Calculations when Hovering over an Assignment*

The calculations for an assignment scored with Assignment Marks or Points are determined as shown in the following table. Assignments that are not scored are not included in calculations.

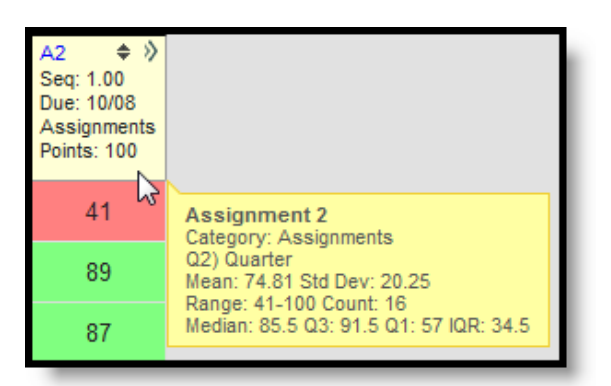

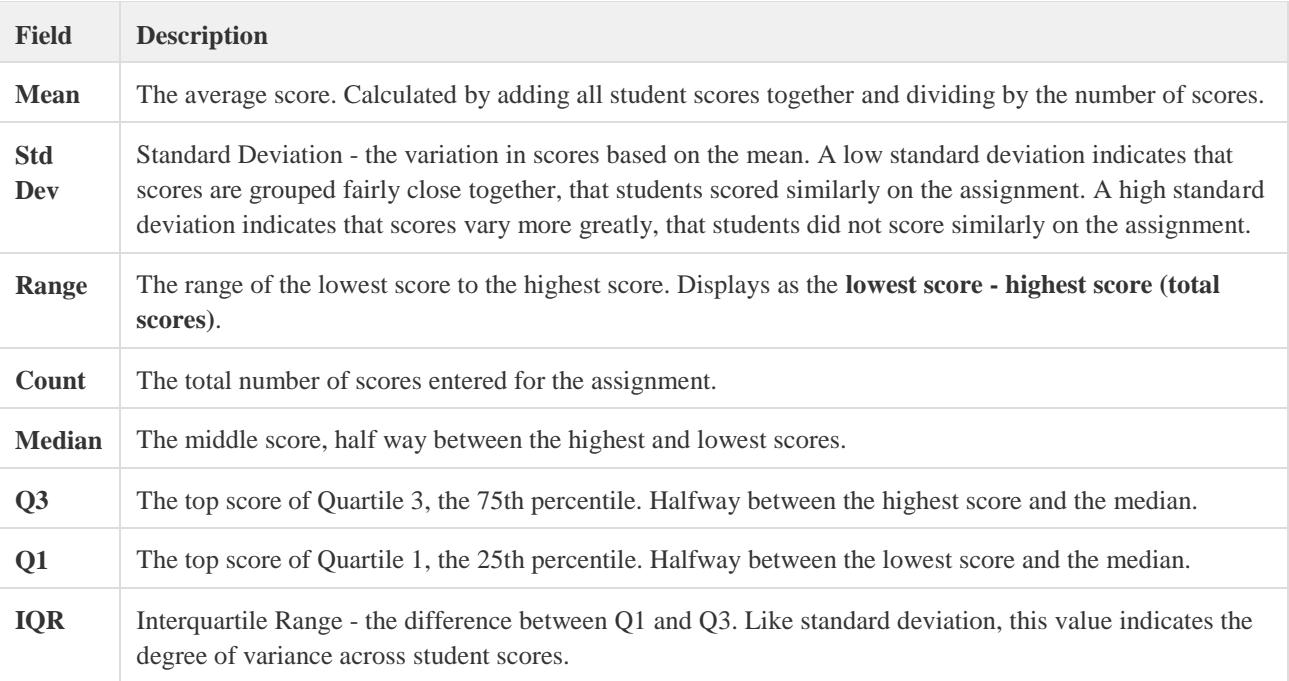

Box and Whisker Plots, described above, are a visual representation of quartiles.

## **Proficiency Level Distribution - Rubrics Assignments**

The proficiency level distribution appears as a tool tip when hovering over the assignment information and includes the number of proficiency levels entered and the distribution of all students in the section across all proficiency levels.

| AS5<br>Seq: 1.00<br>Due: 02/21<br><b>Standards</b> | AS <sub>2</sub><br>AS4<br>AS3<br>Seq: 1.00<br>Seq: 1.00<br>Seq: 1.00<br>Due: 02/21<br>Due: 02/21<br>Due: 02/21<br><b>Standards</b><br><b>Standards</b><br><b>Standards</b> |  |  |  |  |  |  |  |
|----------------------------------------------------|----------------------------------------------------------------------------------------------------|--|--|--|--|--|--|--|
| s                                                  | <b>Achievement Standard 5</b><br>Category: Standards                                                                                                    |  |  |  |  |  |  |  |
|                                                    | Q3) AS Achievement Standard<br>Proficiency Distribution:                                                                                                    |  |  |  |  |  |  |  |
| ΗP                                                 | <b>HP</b><br>P<br>Š                                                                                                    |  |  |  |  |  |  |  |
|                                                    | $\overline{2}$<br>Total: 12                                                                                                    |  |  |  |  |  |  |  |

*Image 14: Distribution when Hovering over an Assignment*

### **Fill Options**

To save time in entering scores or proficiency levels, teachers have the option of filling the indicated score fields with the entered score. For example, the fill option can be useful when all students receive the same participation score.

#### *Image 15: Fill Scores Options*

#### **Using Fill Options**

- 1. Indicate which **items** should be filled, **Scores**, **Comments**, or both.
- 2. Enter the value to be filled in each item.
- 3. Select the **student** criteria that will determine which scores will be filled.

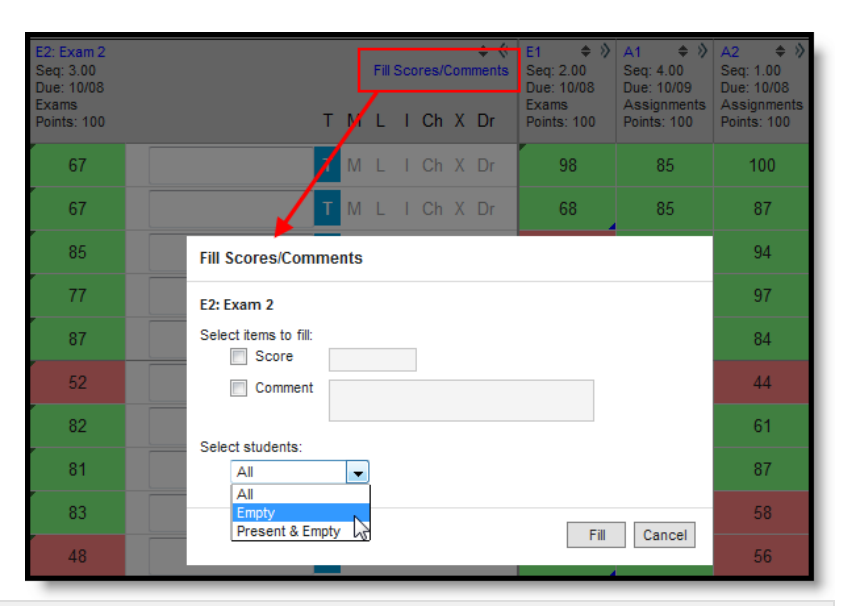

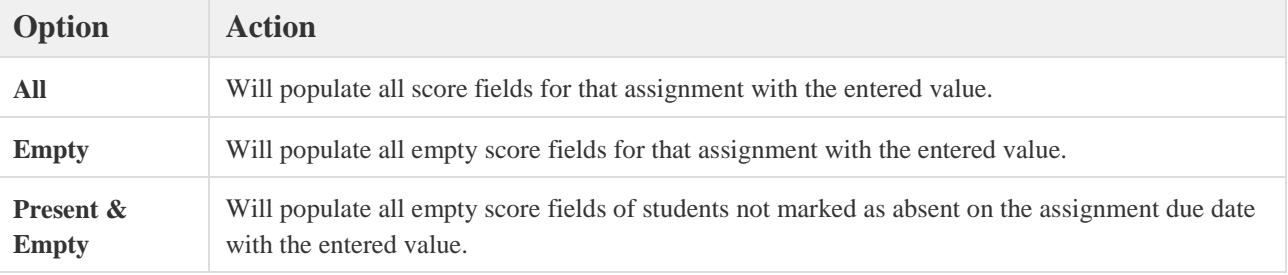

4. Click **Fill** to fill scores.

Users can apply a flag to all students by clicking the flag (T, M, etc) in the assignment header.

### **Scores**

Student scores are recorded by entering the points or proficiency level the student earned. Teachers can also enter comments and select the context of the assignment, such as turned in or missing. Scores entered for a student are colorcoded based on the options selected in the Settings menu.

#### *Image 16: Student Scores*

Use the **Arrow Keys, Tab** and **Enter** to navigate among the score cells.

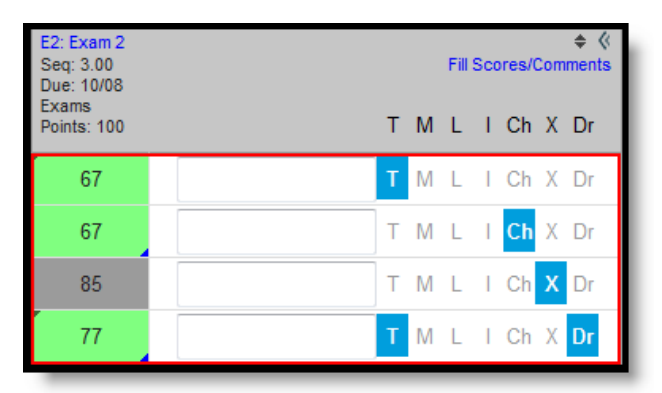

### **Score Flags**

When the assignment is expanded, flag options appear to the right of the score and comment fields.

*Image 17: Score Flags*

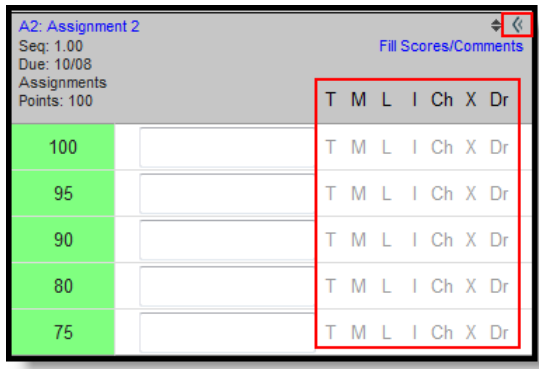

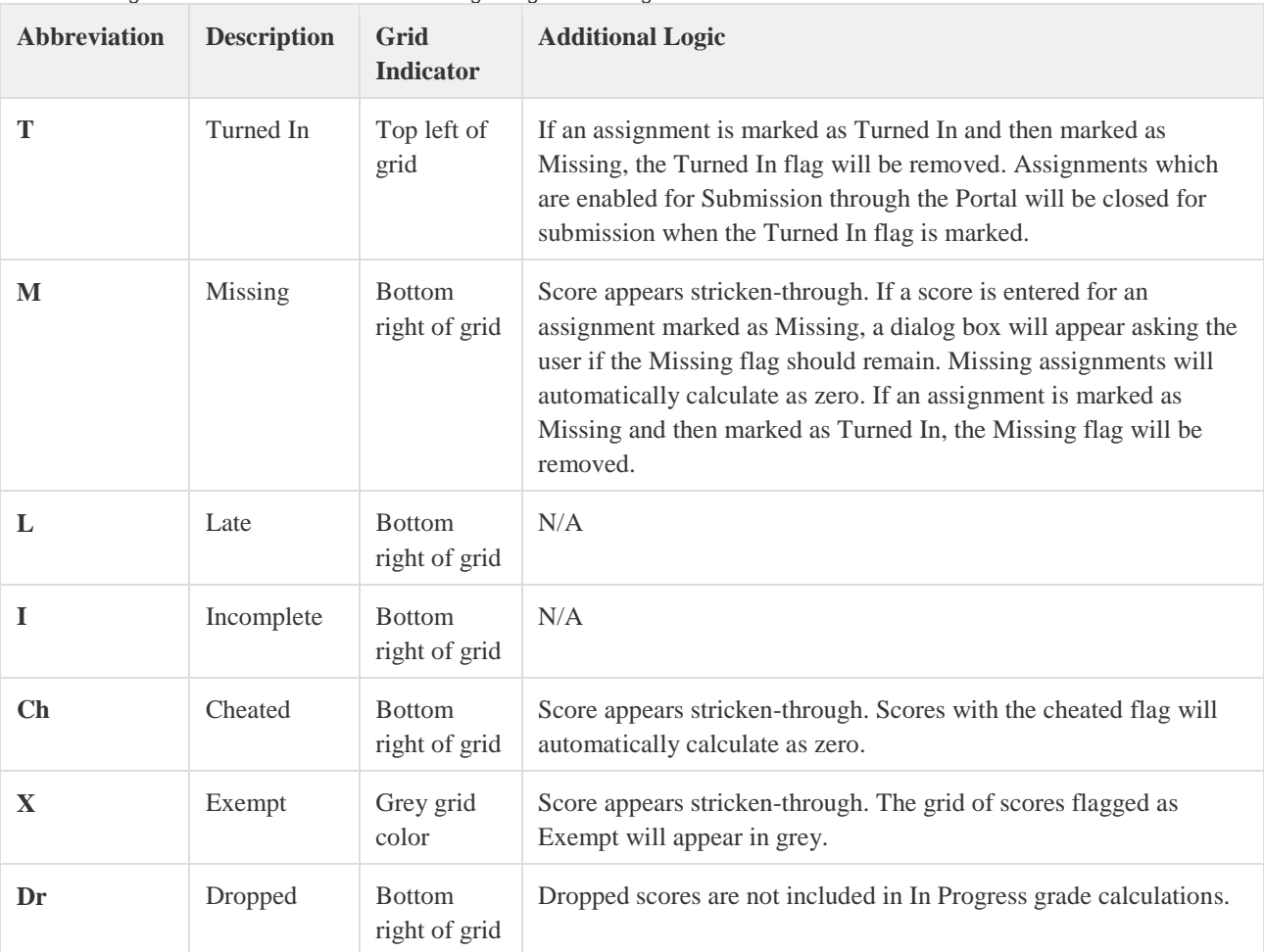

The following table describes the effect of marking a flag for an assignment:

If there's a comment entered for a score, a red indicator will appear in the top right corner of the score grid. Hovering over the score will display the comment in a hover.

Typing the flag Abbreviation into the score grid will set that flag, unless the Abbreviation is a valid Assignment Mark or Rubric score.

When a flag is marked, hovering over the score grid will display the label of the flag set.

| 8  | 9           | 8    | 8 |
|----|-------------|------|---|
| 9  | 9           | Late |   |
| 9  | 9<br>$\sim$ | 10   | 9 |
| 8  | 9           | 10   | 9 |
| 10 |             | 10   |   |

*Image 18: Hovering Over a Flagged Score*

### **Sorting Student Scores**

Clicking the pair of arrows next to the Category name or Assignment abbreviation will sort the students by score:

- Click once to sort students ascending by score the highest score will appear first.
- Click twice to sort students descending by score lowest score will appear first.
- Click three times to return to sort alphabetically by student name.

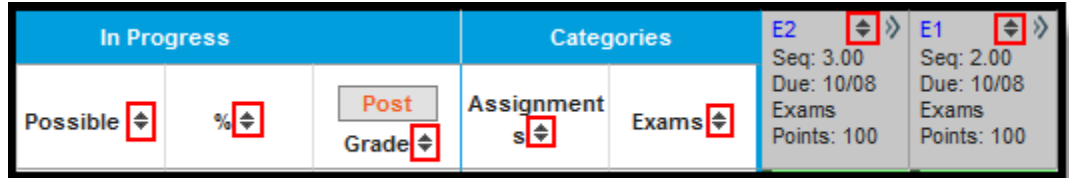

#### *Image 19: Score Sort Options*

Students can also be sorted alphabetically by name.

### **Keyboard Shortcuts**

The following keyboard shortcuts are available when using the Grade Book (Beta):

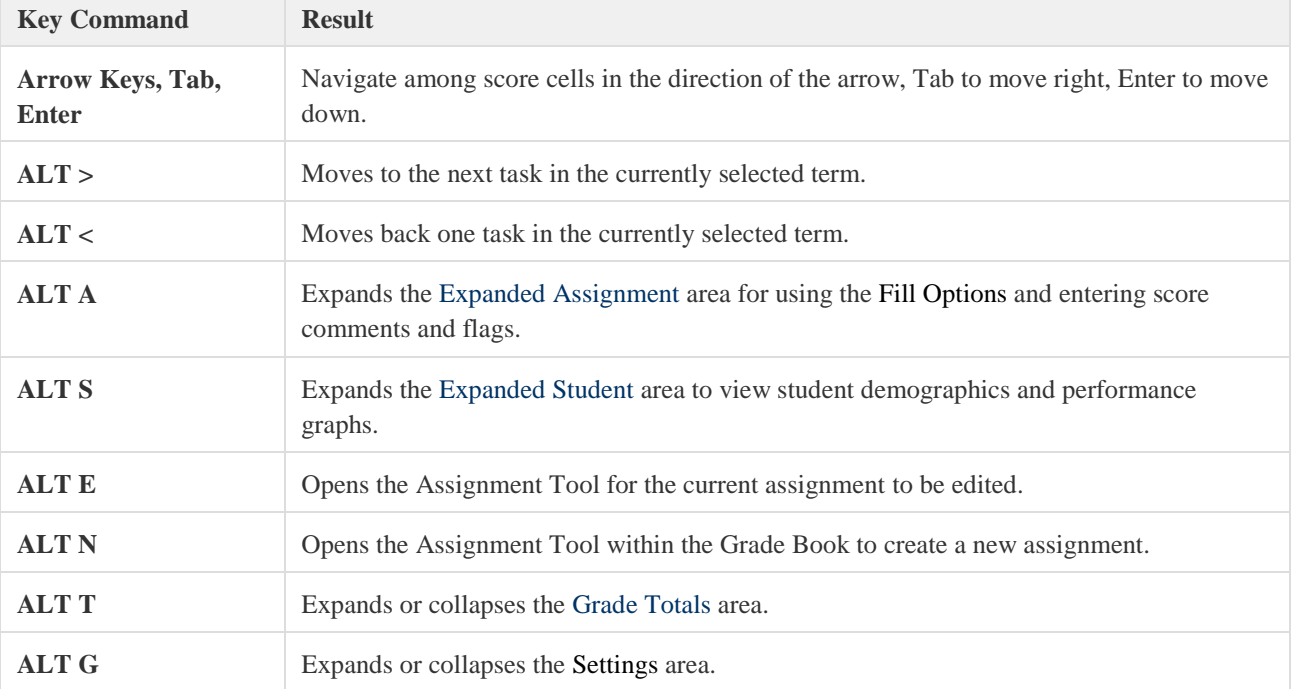